## **Spot Sale Ticket Distribution - Outbound**

1. From **Ticket Management** menu > **Tickets**, click **New**.

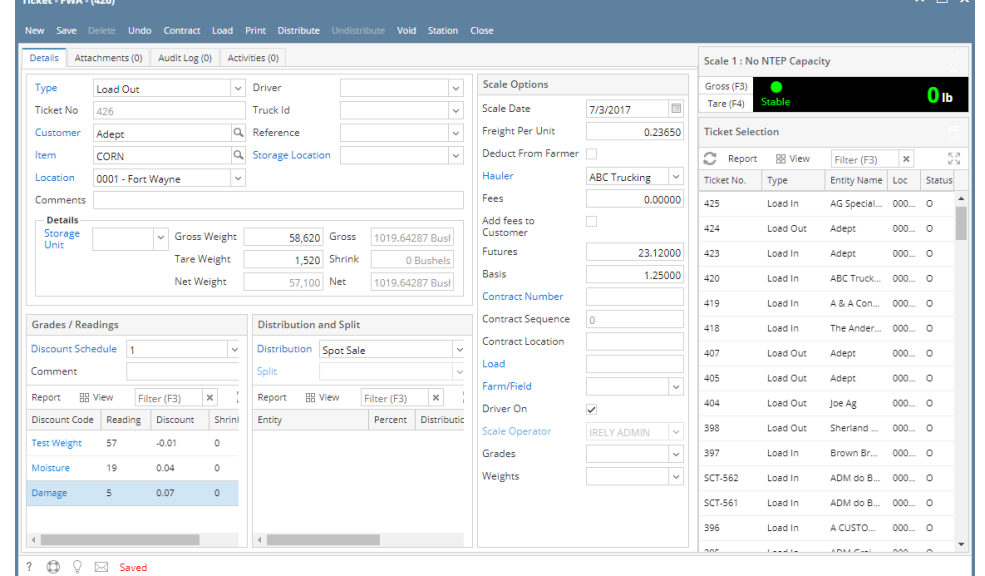

- a. Select **Type** 'Load Out'.
- b. Select **Customer**.
- c. Select an **Item**.
- d. In **Gross Weight** field, you can manually enter the gross weight or click the Gross button to get the reading.
- e. Enter **Tare Weight.**
- f. In **Distribution** field, select Spot Sale from the combobox dropdown.
- g. Enter **Unit Price**.

➀ If the **Require Unit Price on Spot Sale** option is set to 'Yes' from [How To Create Scale Station Settings](https://help.irelyserver.com/display/DOC/How+To+Create+Scale+Station+Settings) > **Options** tab, then Unit Price field in Scale Ticket is required.

 $\sim$   $\sim$ 

- h. Enter the **Discount Reading** if it is applicable.
- 2. Click the **Distribute** toolbar button. This message will be shown.

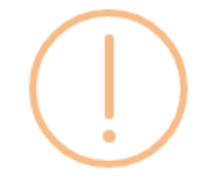

iRely i21

Distribute this ticket now?

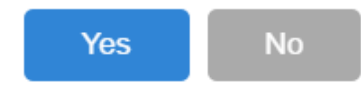

- a. If the **Ticket Completion Options** checkbox from Ticket Pool is set to 'Manual', Manually Distribute Tickets screen should be displayed. i. Note that the Units to be Distributed is reserved/allotted to Unit Entry field in the Spot panel.
- b. If the **Ticket Completion Options** checkbox from Ticket Pool is set to 'Auto', it will automatically distribute the Scale Ticket.

3. Click the **Yes** button.This message will be shown.

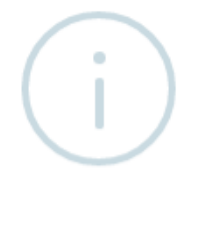

iRely i21

Ticket Distributed Successfully.

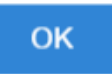

It will automatically create **Inventory Shipment** and **Invoice** transaction.

- 4. Open the created **Inventory Shipment** transaction.
	- a. **Order Type** should be 'Direct'.
	- b. **Source Type** should be 'Scale'
	- c. **Customer** display is the selected Customer from Scale Ticket
	- d. **Location** should be coming from the Scale Location.
	- e. **Quantity** is the total Load In Units distributed from Scale.
	- f. **Ownership** Type should be 'Own'.
- 5. Check the Item **On Hand** Units from **Inventory** menu > **Items**.
- 6. Go to **Stock** tab. **On Hand** will be decreased by the total Net Units distributed from Scale.
- 7. Open the **Invoice** transaction from **Sales** | **Invoices**.
	- a. Invoice should not be posted automatically.
	- a. From **Ticket Management** menu > **Tickets**, click **New**.

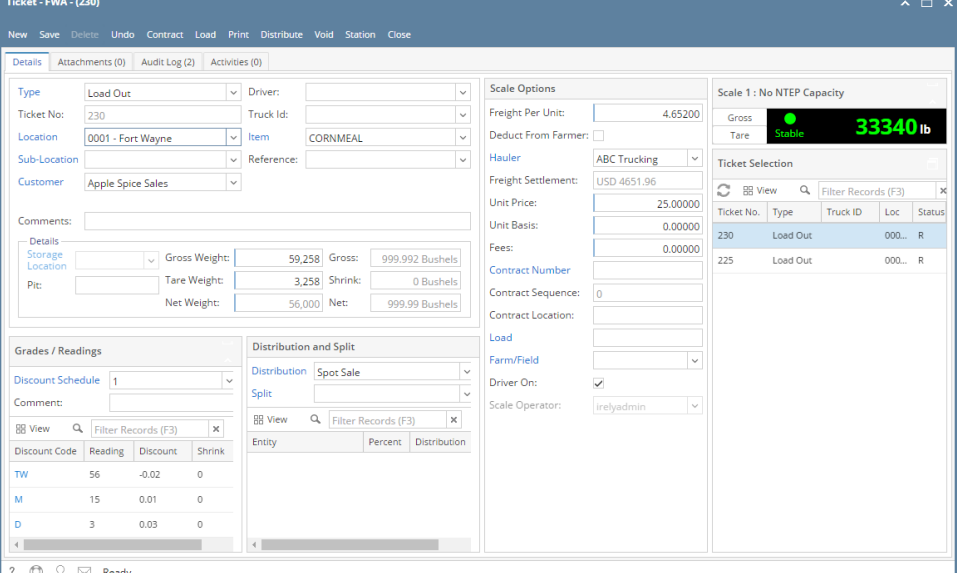

- i. Select **Type** 'Load Out'.
- ii. Select **Customer**.
- iii. Select an **Item**.
- iv. In **Gross Weight** field, you can manually enter the gross weight or click the Gross button to get the reading.
- v. Enter **Tare Weight.**
- vi. In **Distribution** field, select Spot Sale from the combobox dropdown.
- vii. Enter **Unit Price**.

If the **Require Unit Price on Spot Sale** option is set to 'Yes' from [How To Create Scale Station Settings](https://help.irelyserver.com/display/DOC/How+To+Create+Scale+Station+Settings) > **Options** O) tab, then Unit Price field in Scale Ticket is required.

viii. Enter the **Discount Reading** if it is applicable.

b. Click the **Distribute** toolbar button. This message will be shown.

⊙

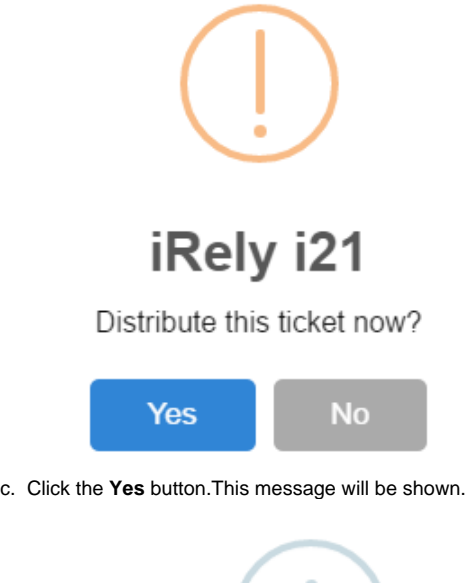

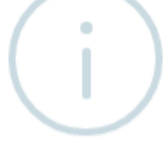

## iRely i21

Ticket Distributed Successfully.

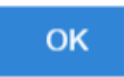

d. Open the created **Inventory Shipment** transaction. It will automatically create **Inventory Shipment** transaction.

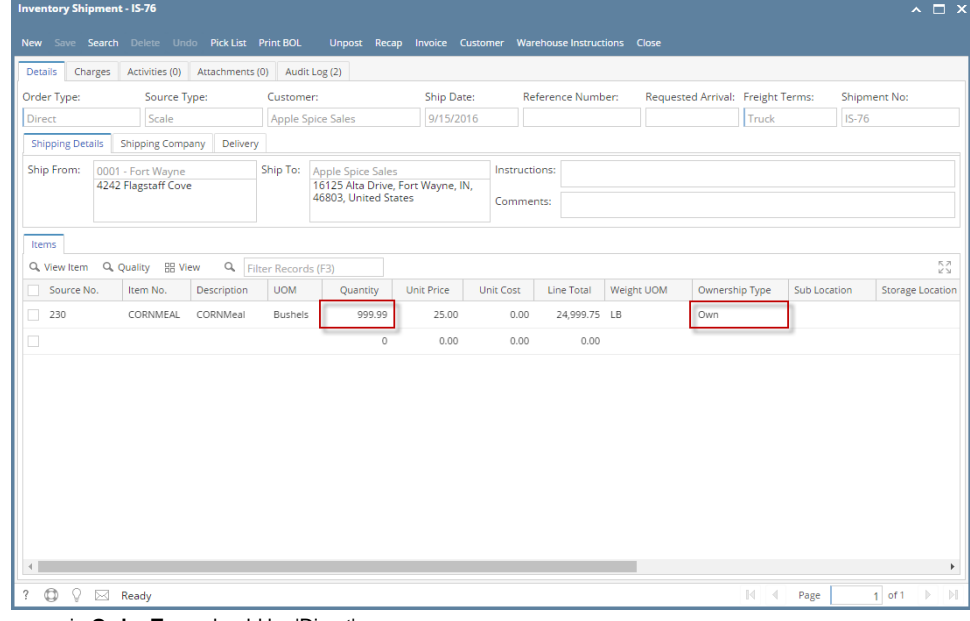

- i. **Order Type** should be 'Direct'.
- ii. **Source Type** should be 'Scale'
- iii. **Customer** display is the selected Customer from Scale Ticket
- iv. **Location** should be coming from the Scale Location.
- v. **Quantity** is the total Load In Units distributed from Scale.

## vi. **Ownership** Type should be 'Own'.

e.

Check the Item **On Hand** Units from **Inventory** menu > **Items**.

f. Go to **Stock** tab. **On Hand** will be decreased by the total Net Units distributed from Scale.

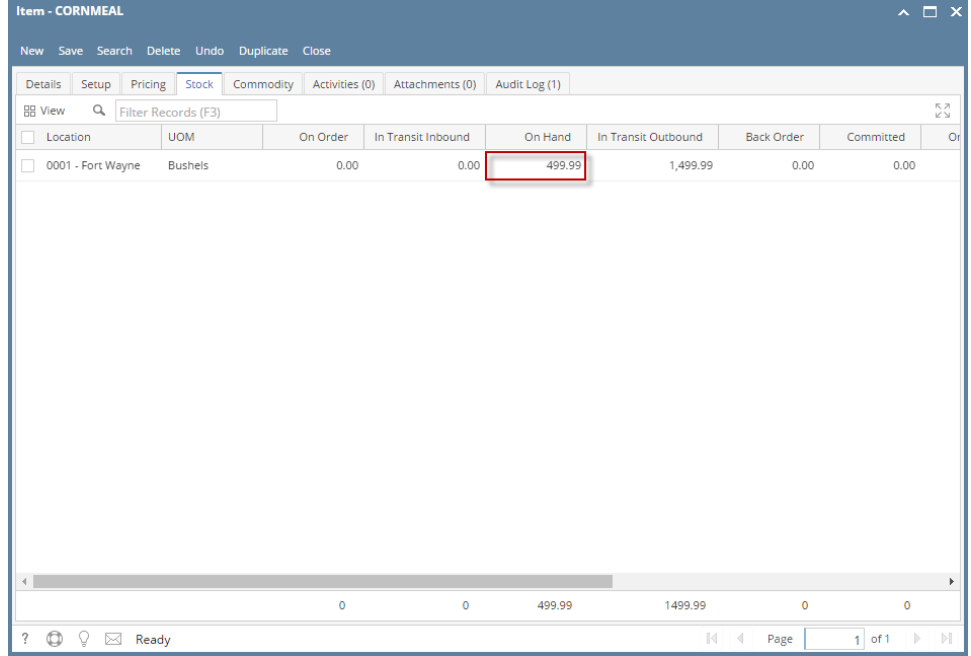